# TAKA nõupidamisteruumis (306) TEAMS koosolekud digiekraanil

Logitech Rally Bar mini

Digiekraani sisse lülitamiseks kasutame ekraani paremas servas asuvat "power" nuppu (vt pildil).

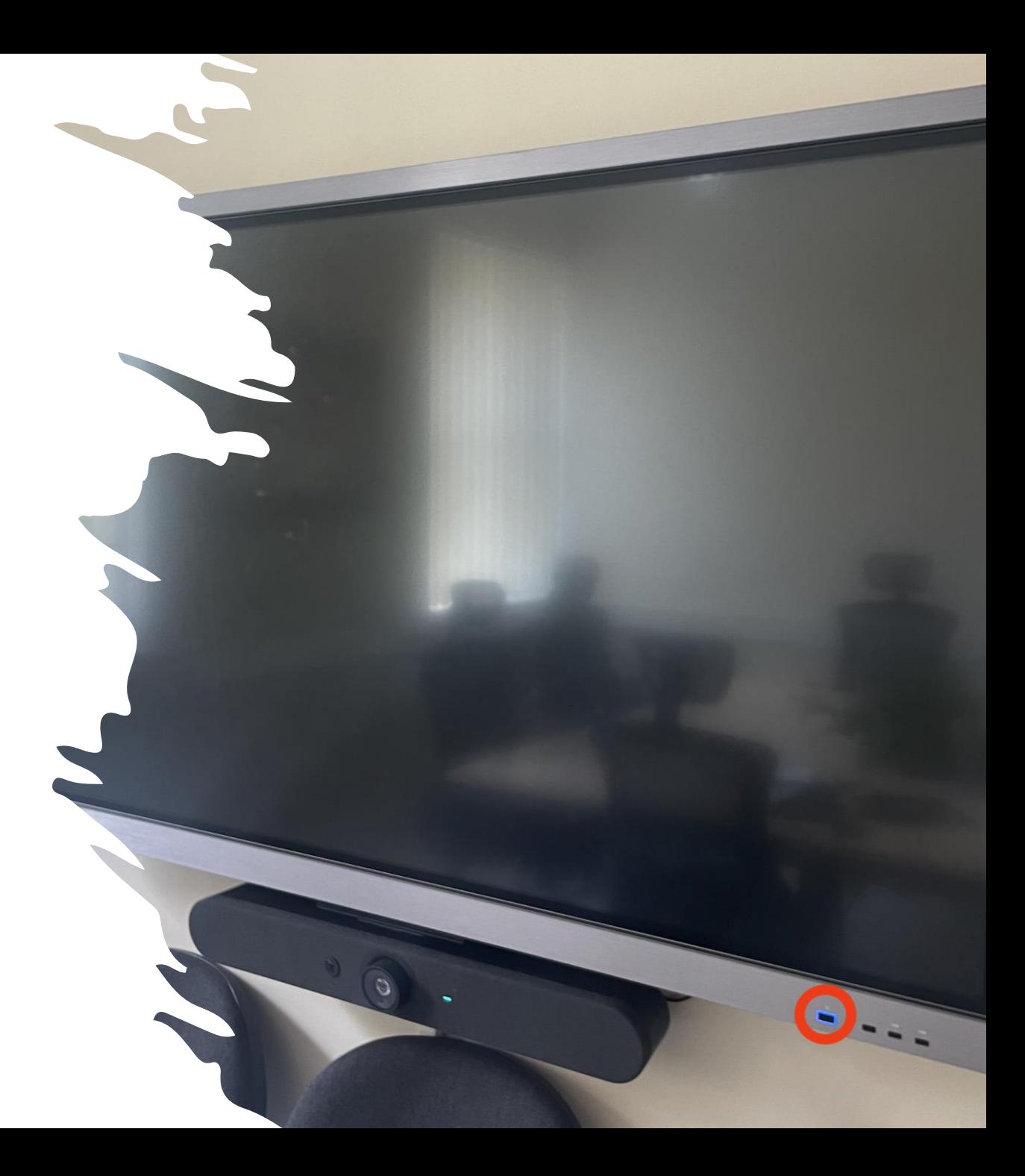

### Broneeritud koosolekud

Koosolekute nimekirjas kuvatakse iga koosoleku kohta:

- pealkiri
- kellaaeg
- korraldaja

Planeeritud Teams koosolekute juures on nupp "**Join**" , mille abil on võimalik koosolekuga ühineda (Teams koosolekut alustada)

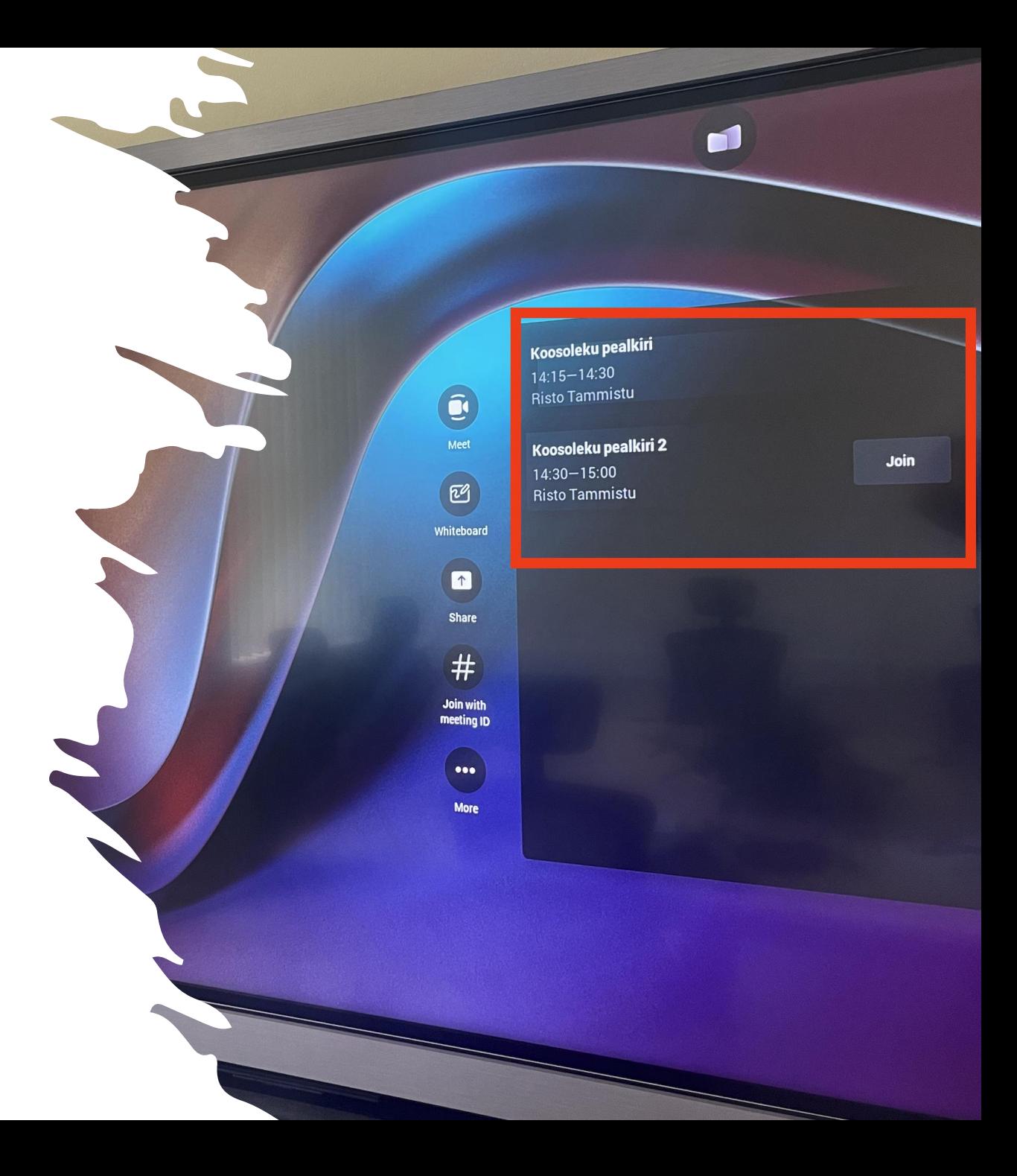

#### Join - Koosolek algas...

Koosolekukaamera otsib teid ise üles ning keerab, suumib vastavalt ruumis viibivate osalejate arvule ja asukohtadele niimoodi, et kõik on pildis.

#### Lisavõimalused:

- Meet Välkkoosolek
- Whiteboard
- Join with meeting ID
- Oma arvutist …
- Oma arvutiga (kaabliga)

### Meet - välkkoosolek

Meet nupu abi on võimalik alustada välkkoosolekut.

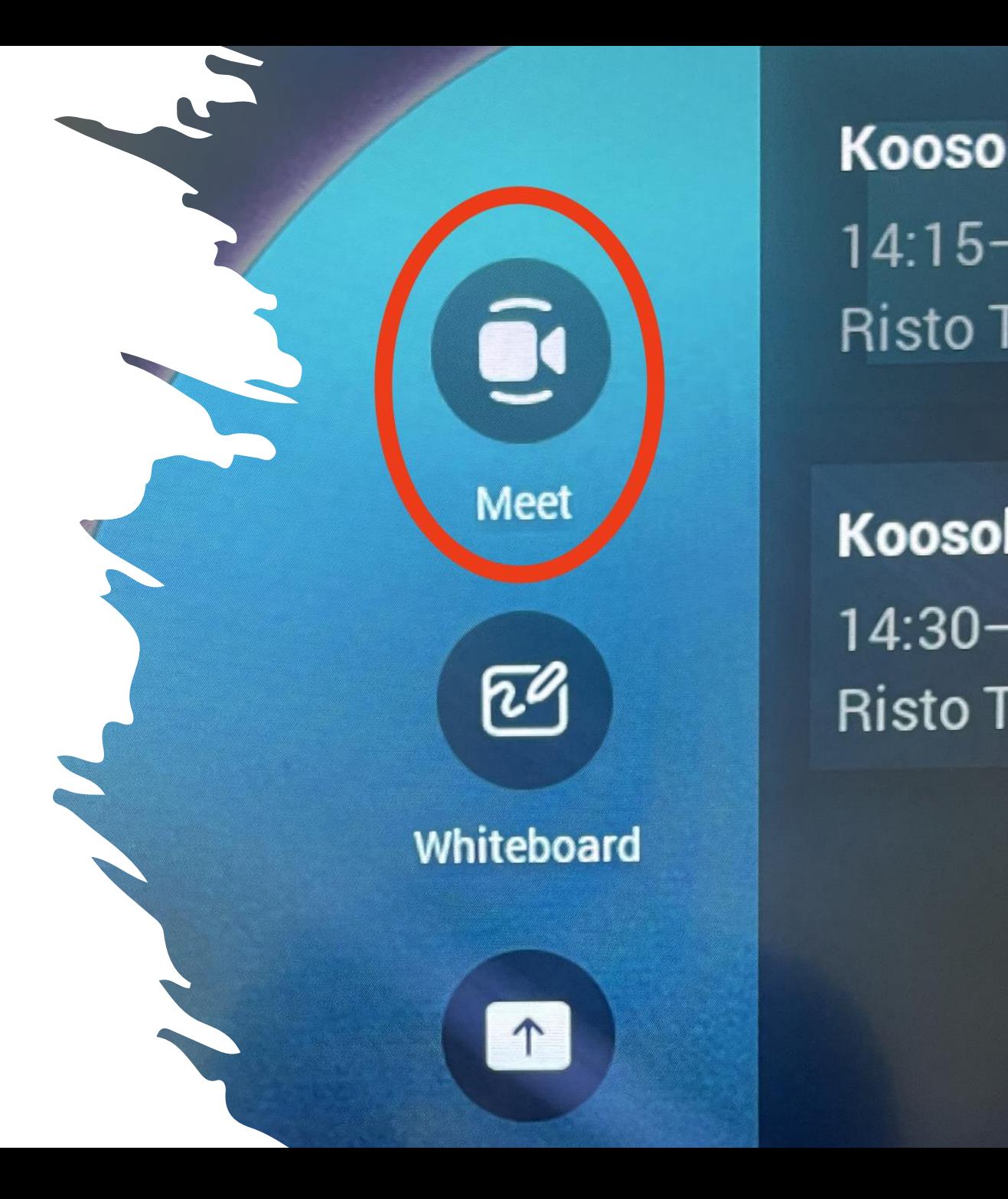

### Osalejate lisamine

• Osalejate koosolekule lisamine –> Add participants.

• Lisavõimalusena on variant osalejatele edastada Meeting ID ja Passcode, mille abil on võimalik koosolekuga ühineda.

# Invite people to join you Search for people you want to invite. **e** Add participants **Dial in info** +(372) 674-3191(Toll) Conference ID: 846 157 610# Meeting ID: 334 282 214 918 Passcode: DY36Uz

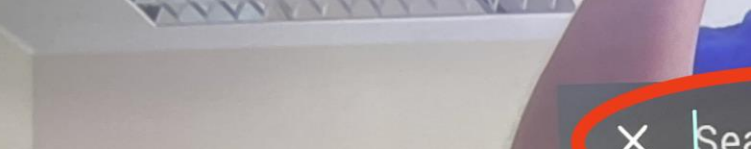

**TTL** 

 $f$ 

 $\mathbf c$ 

3

d

 $\mathbf x$ 

e

 $\mathbf{s}$ 

 $\mathbf{z}$ 

 $\circledcirc$ 

X Search for people

 $5\overline{)}$ 

 $\overline{g}$ 

 $\overline{\mathbf{V}}$ 

 $6\overline{6}$ 

 $\overline{\mathsf{h}}$ 

 $\mathbf b$ 

u

- Soovitud osaleja lisamiseks trüki tema nimi või e-postiaadress.
- NB! Nimede/kontaktide otsing toimib kogu meie
	- Microsofti/Teams süsteemist.
- Kataloog pakub trükkides kontakte.
- Soovitud osaleja koosolekule kutsumiseks tuleb puudutada tema nime.

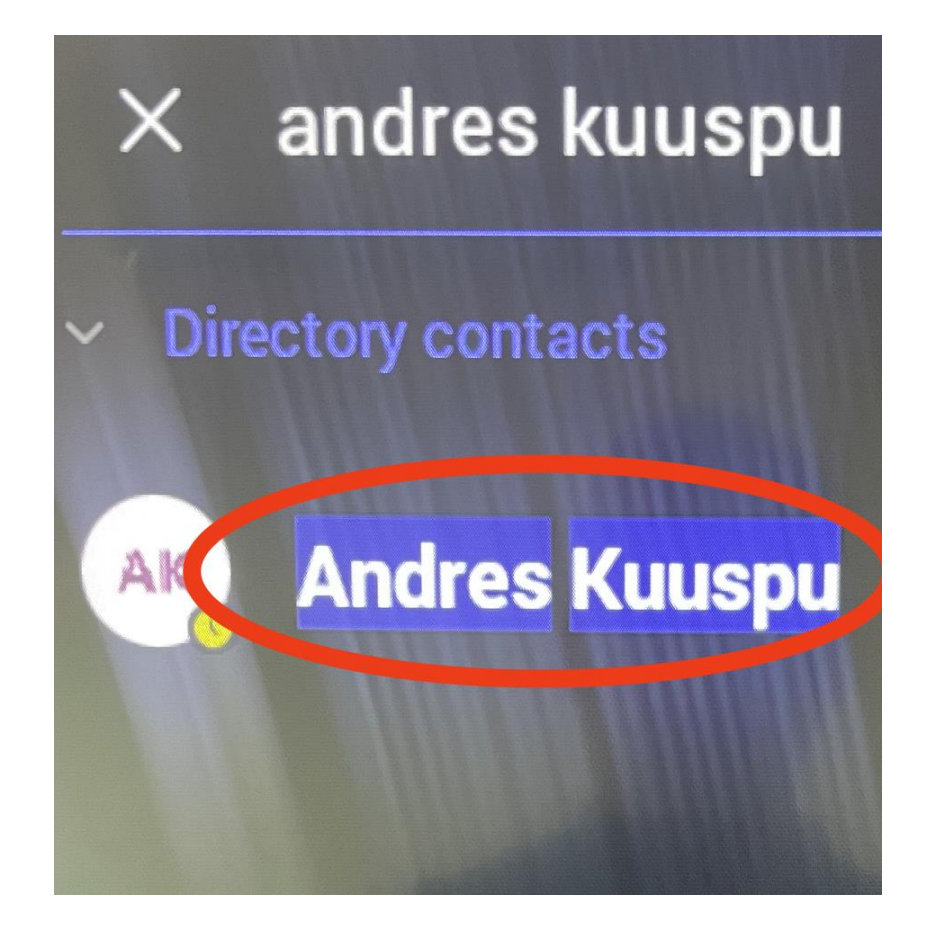

### Kutsutud osaleja

Koosolekule kutsutud osaleja saab koheselt oma Teamsis teavituse (pildil Teams koosolekuteade telefonis).

Ühinemiseks/loobumiseks vastavad valikud.

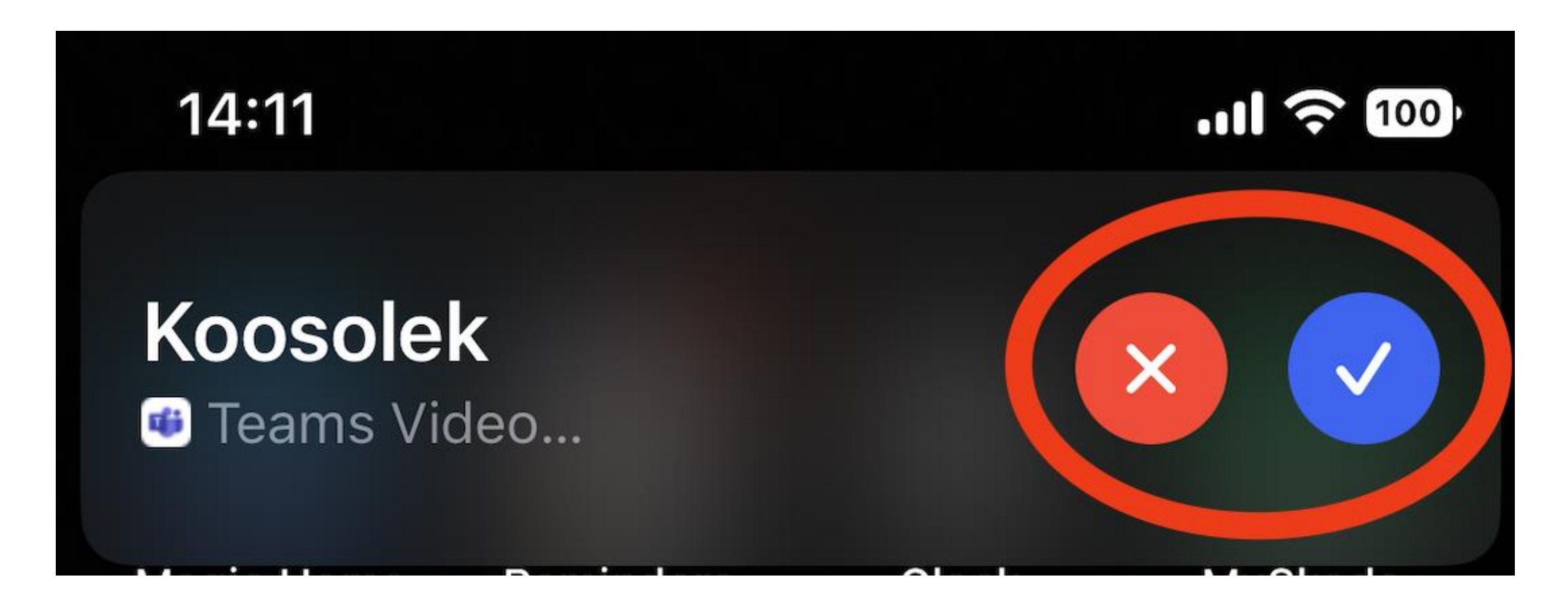

### Whiteboard

Digitaalset whiteboardi on võimalus kasutada nii eraldiseisvana, kui ka Teams koosolekutel.

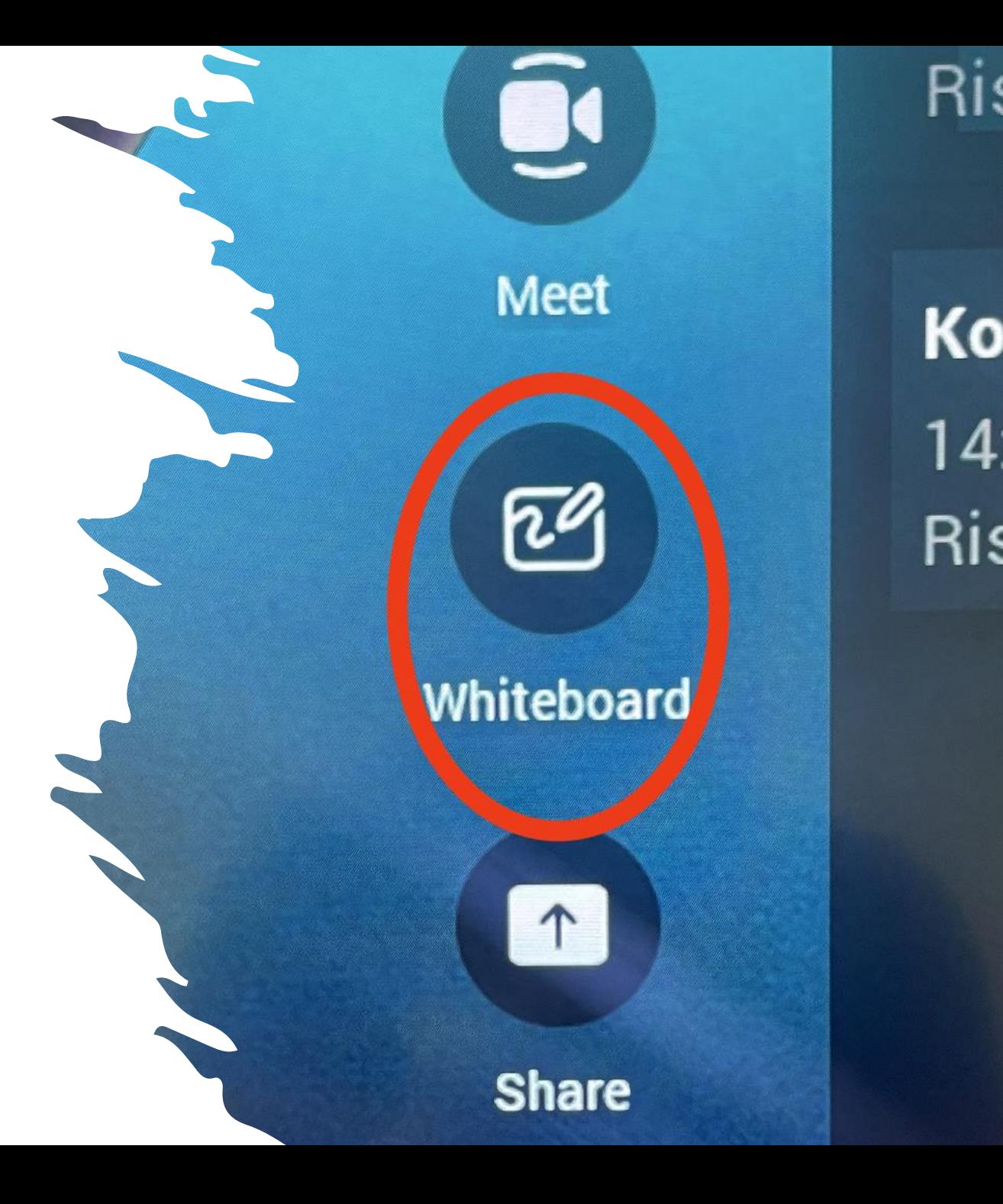

### Join with meeting ID

Koosolekuga on võimalik ühineda sisestades koosoleku ID ja passcode

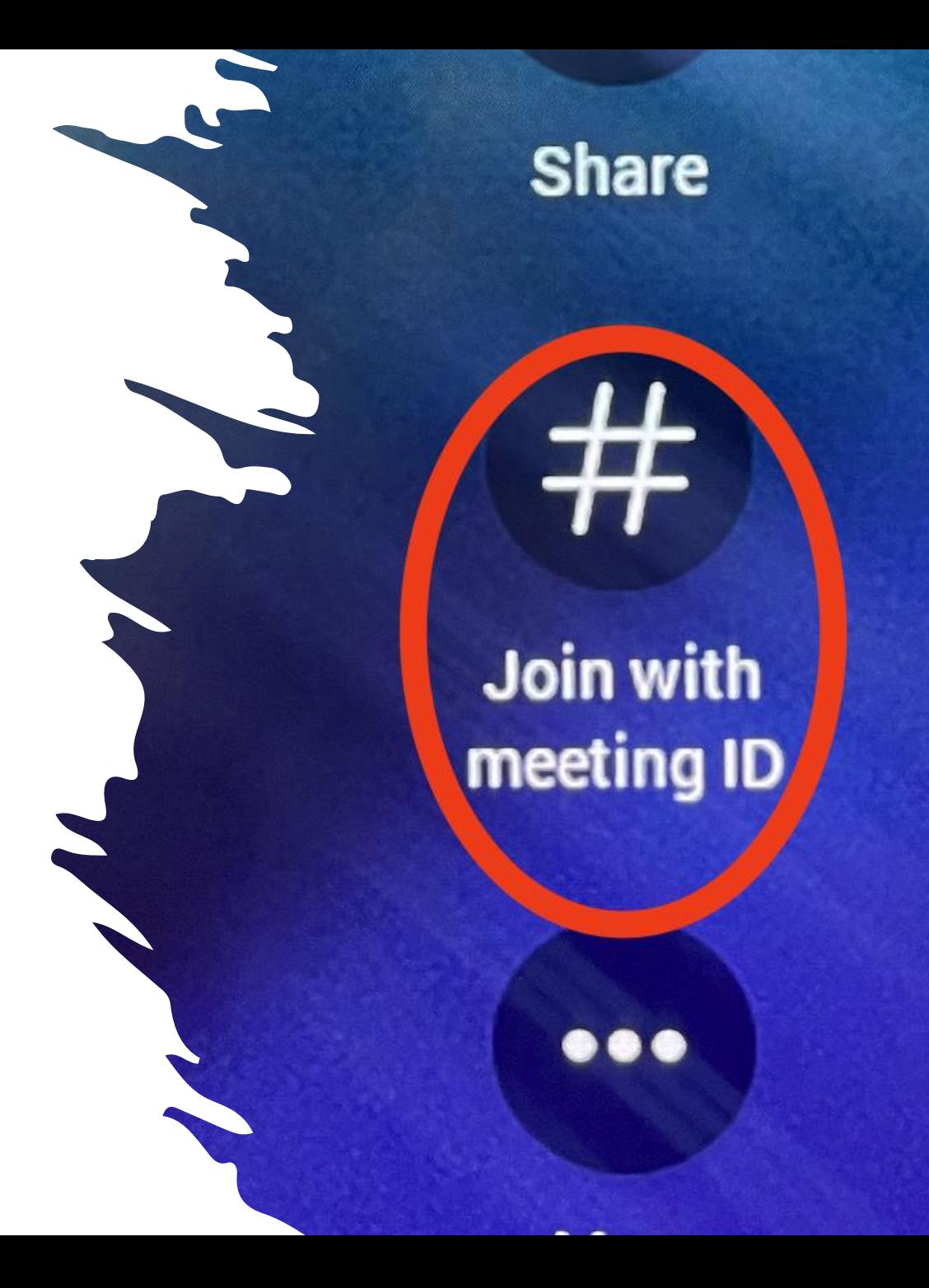

#### $\times$  Join with a meeting ID

Find the meeting ID and passcode in meeting de

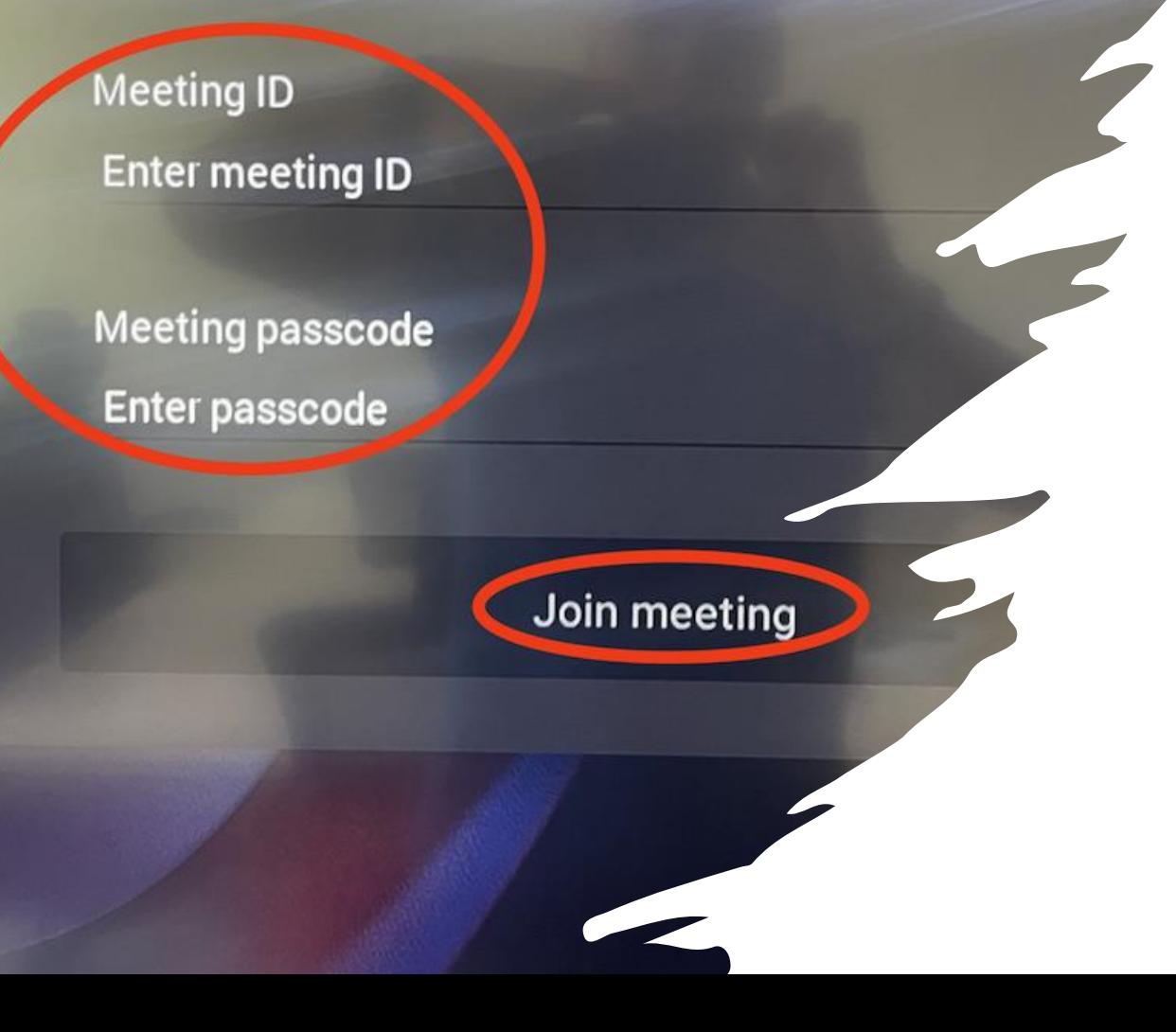

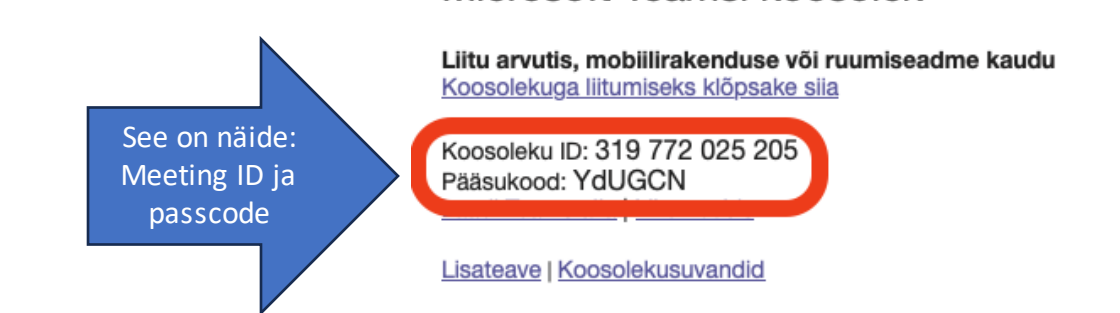

Microsoft Teamsi koosolek

Meeting ID ja Meeting passcode leiad saabunud Teamsi koosolekukutsest (e-kirjas).

Liitumiseks – Join meeting

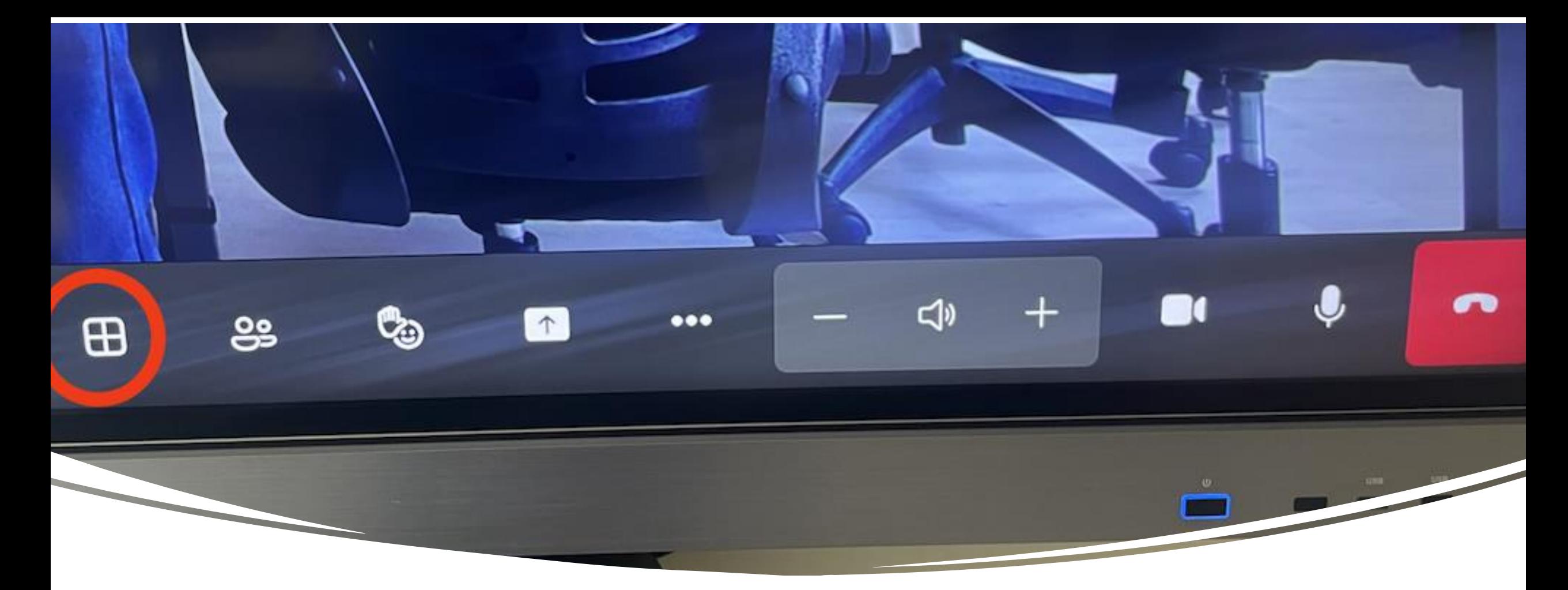

### Osalejate galeriivaade

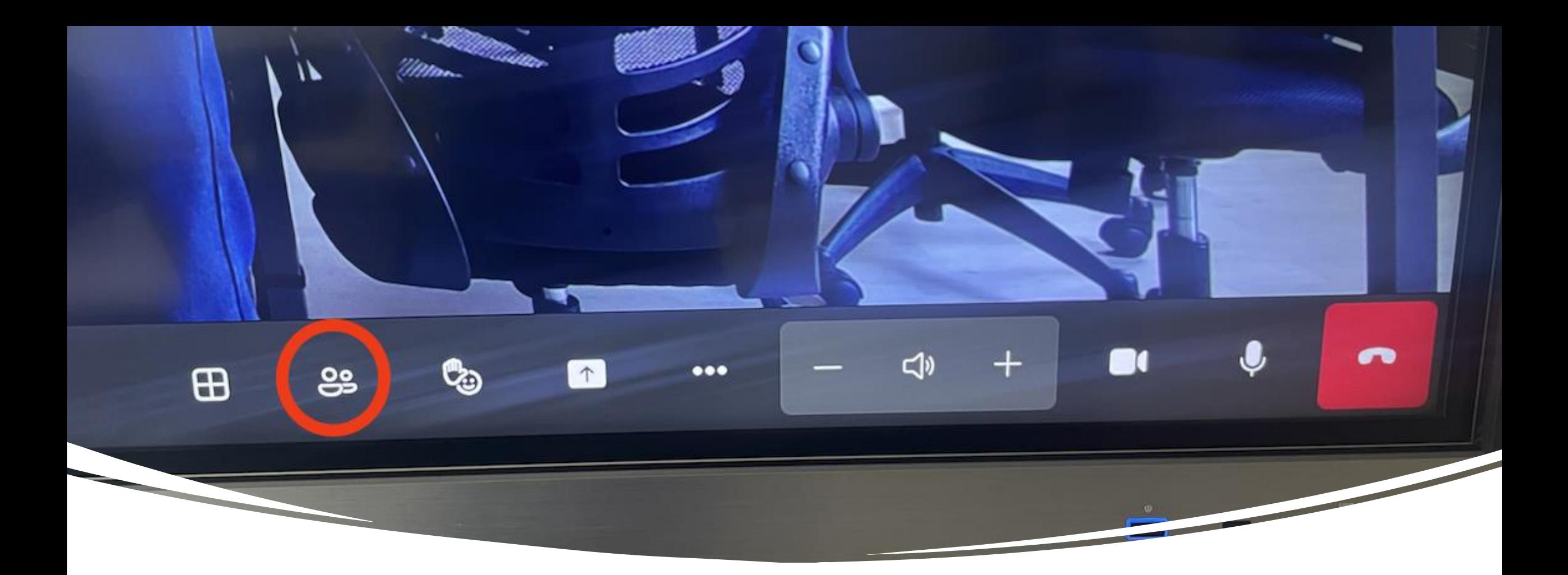

## Osalejad

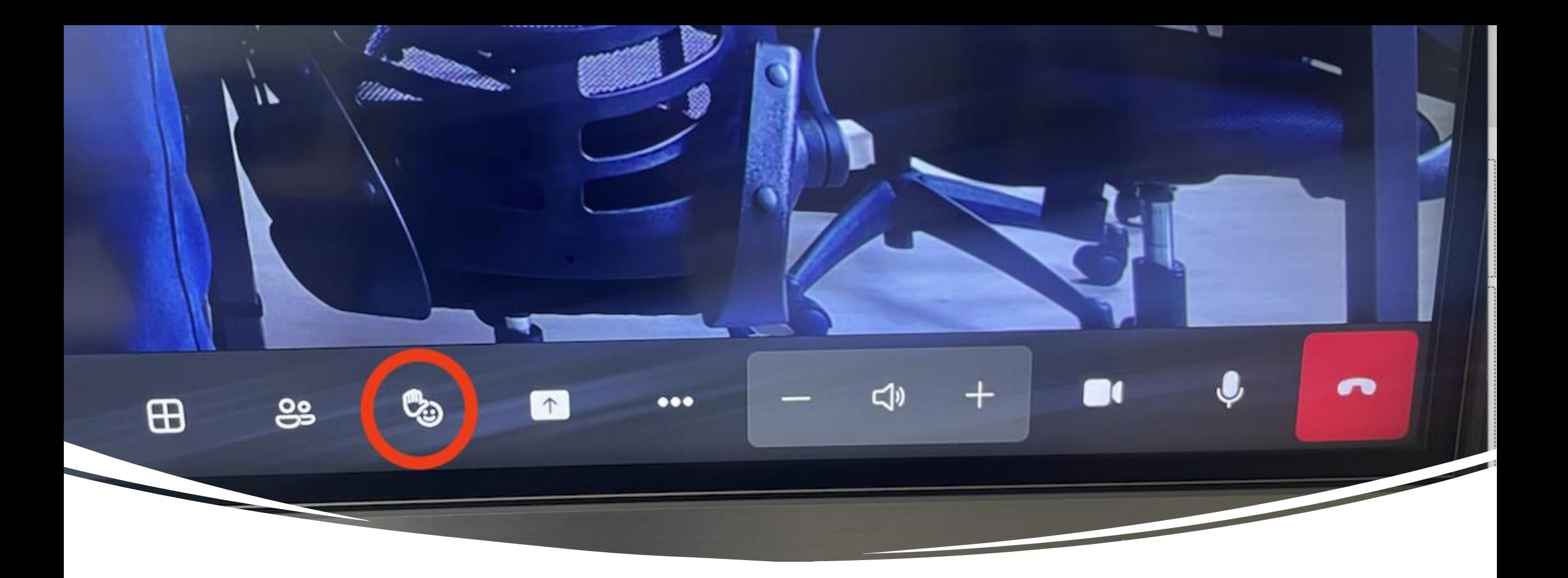

### Reaktsioonid

### Jagamine ning koosoleku whiteboard

### **Share content**

#### **Connected device** Share content with a cable

Share system audio

**Microsoft Whiteboard Collaborate on whiteboard**  Koosolekul osalejatel on võimalus jagada oma ekraanipilti otse oma arvutist. Väljaspool organisatsiooni peab koosoleku korraldaja presenteerimisõigused vastavale osalejale jagama.

Whiteboard - võimaldab kõigi osalejatel sama whiteboard pilti näha ning koostööst osa võtta.

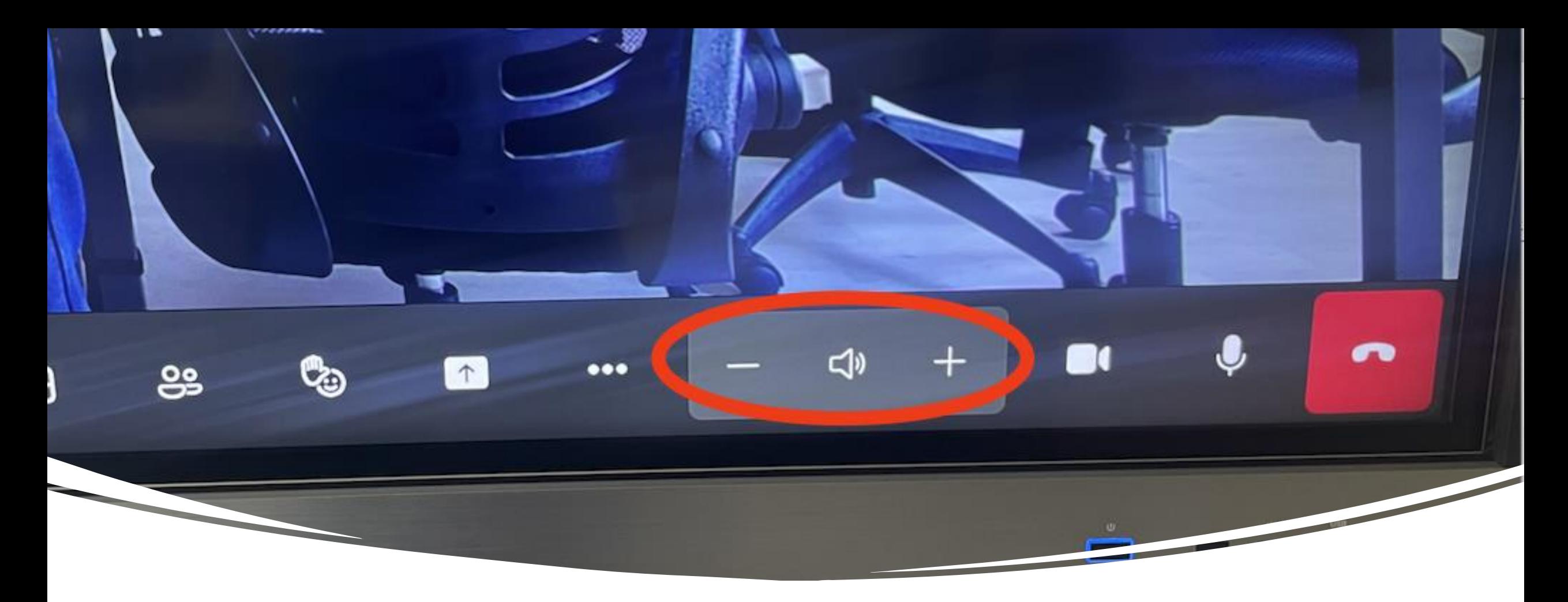

### Kõlar

- vaiksemaks
- kinni
- valjemaks

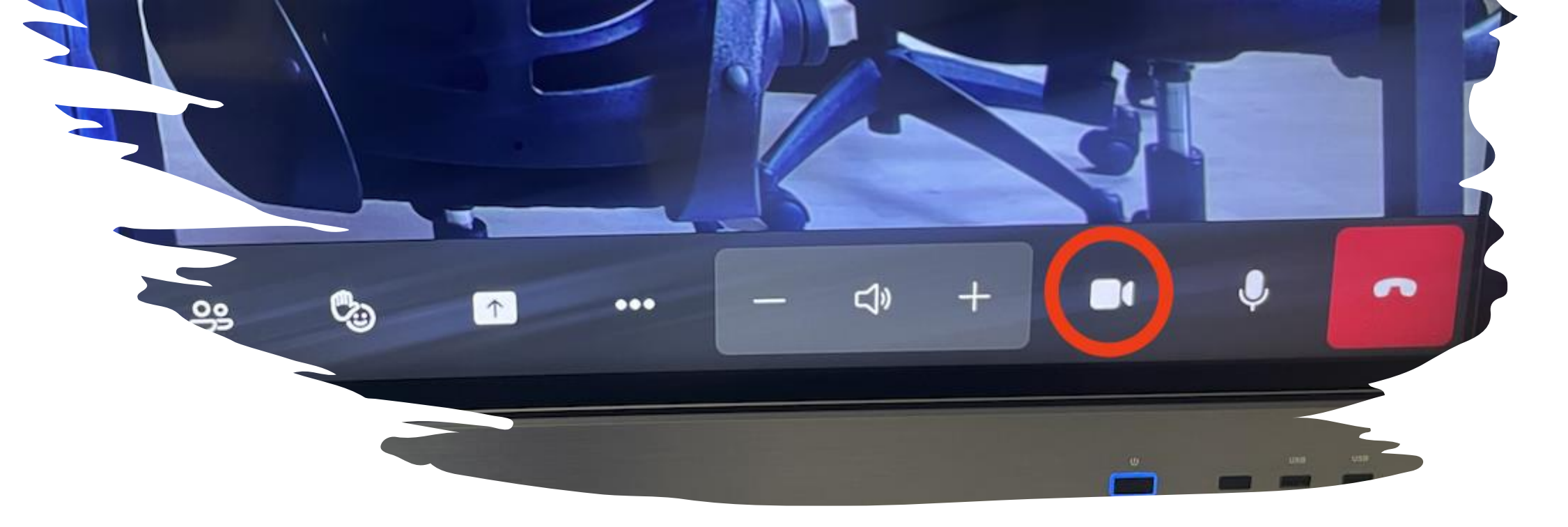

#### Kaamera

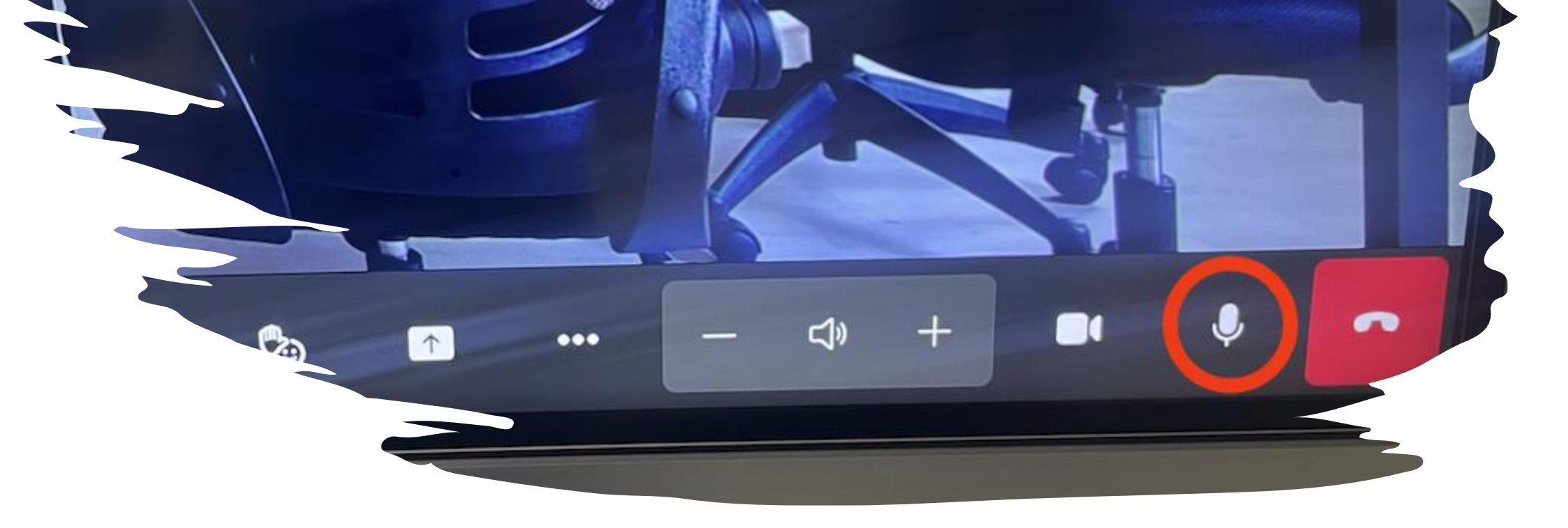

### Mikrofon

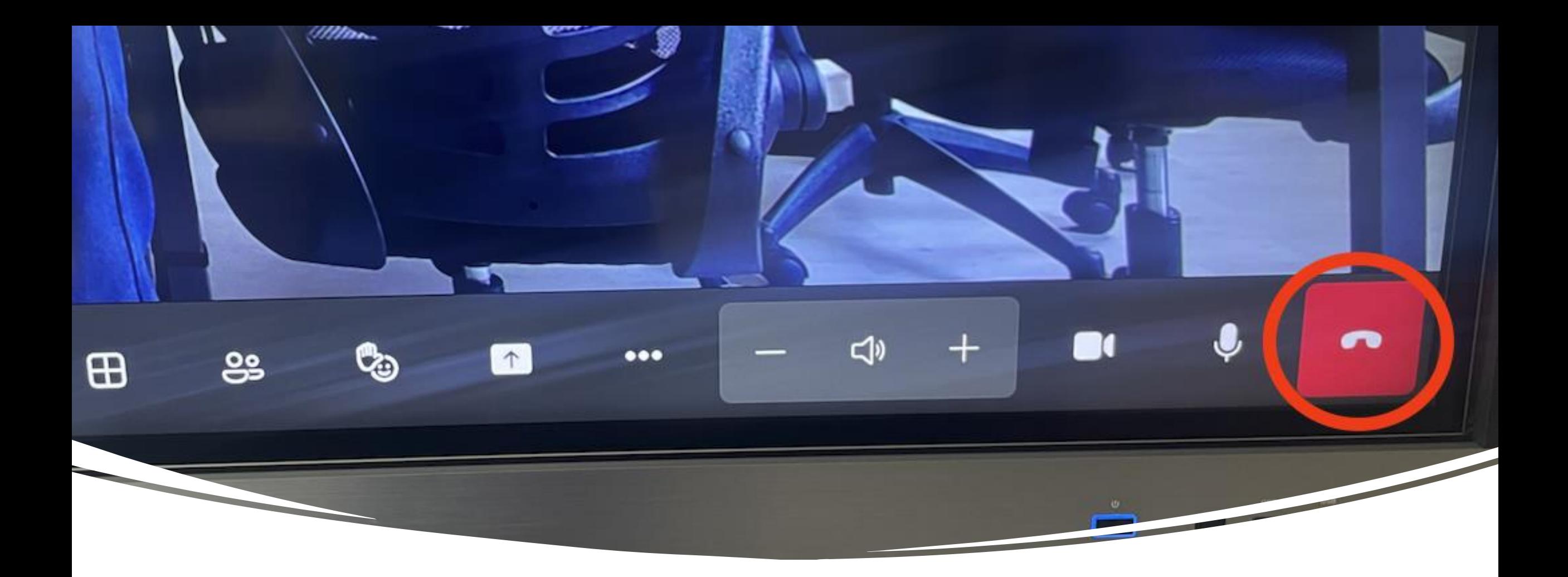

Koosolekult lahkumine / koosoleku lõpetamine

## Edu kasutamisel

Lisainfo: [it@tkak.ee](mailto:it@tkak.ee)